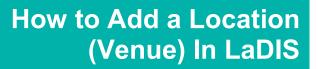

This Quick Reference Guide (QRG) describes how to add a Location (Venue).

## Introduction

Locations are available when Scheduling a Course in LaDIS, to state where the Course is being held. You can also edit a Location. LaDIS allows a user with the appropriate permissions to add a New Venue/Location - you must have full administration access (ie Administrator Permission Level with 'All Access')

## To Add a New Venue/Location

- 1. From the Home Page Go to the **Settings** Tab.
- 2. Go to Curriculum Settings then click on Locations.
- 3. Select Add New Location
- 4. Enter Name:

If it's a Departmental Location, use the following format – Town, Details, District eg. Ballarat, Wendouree Call Centre, Midlands. Note: Most Departmental Locations should already exist in LaDIS. If it's a non-Departmental Location (ie external venue) use the following format – Town or Locality, Venue Name eg. Ballarat, Bell Tower Inn.

- 5. Enter Region: Select the appropriate Region eg. Grampians
- 6. Enter Address Location: Enter the Suburb or Town, not the Street Address eg. Ballarat
- 7. Enter Post Code: eg. 3350
- 8. Enter State: Victoria.
- 9. Enter Unit Details: (if applicable).
- 10. Enter Street Number: eg. 5
- 11. Enter Street Name eg. Smith Street.
- 12. Click on Save

Your Location is now available for selection when Scheduling a Course.

## **To Edit a Location**

- 1. From the Home Page Go to the Settings Tab.
- 2. Go to Curriculum Settings then click on Locations.
- 3. Find the Location you wish to edit and click on the 'edit' icon 🖍

Make the required changes and click on Save

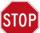

## Trouble Adding a Location (Venue)?

If you are having trouble adding or editing a Location, contact your Regional Training Coordinator (RTC) or if you are a RTC, contact the Workforce Development Unit by going to the following website and raise a support ticket: <u>https://servicedesk.ffm.vic.gov.au/servicedesk/customer/portal</u>

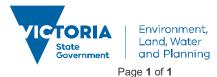

delwp.vic.gov.au